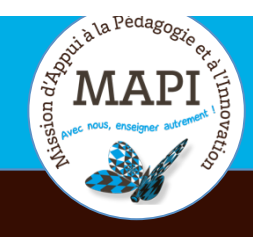

 $\cdot$ 

# ASSURER LA CONTINUITÉ PÉDAGOGIQUE

**Évaluer avec Moodle (3)**

# **Comprendre et utiliser les fonctionnalités avancées de l'activité Devoir**

Vous souhaitez mettre en place des évaluations via l'outil Devoir de la plateforme Moodle ? Dans ce bulletin, nous vous accompagnons dans le choix et le paramétrage des modalités de collecte, de correction des travaux, de publication des feedbacks et des résultats à distance.

#### **L'initiative du jour :**

#### **Enseigner en temps de crise : le point de vue de Christophe Lévêque**

Christophe Lévêque est maître de conférence en économie au sein de l'université de Bordeaux. Il présente, en vidéo, sa journée type d'enseignant confiné, prodigue des conseils et astuces aux étudiants et se questionne sur l'impact de cette crise sanitaire sur la transformation du métier d'enseignant. Pour visionner son témoignage, c'est par ici : https://www.u-bordeaux.fr/Actualites/De-l-universite/Le-journal-d-U-Bord/Enseigner-entemps-de-crise-le-point-de-vue-de-Christophe-Leveque

# **Au sommaire**

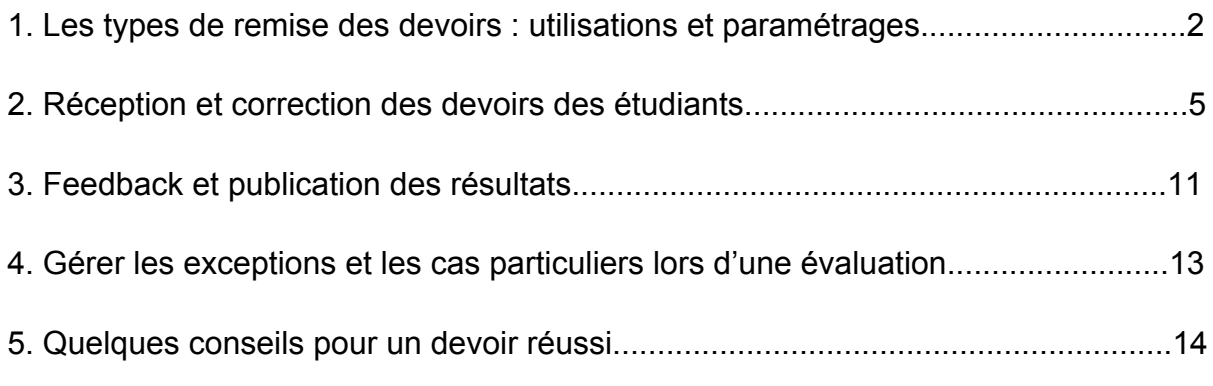

Ce bulletin est la suite du numéro « Évaluer avec Moodle (1) : Les devoirs » publié le 25 mars 2020 et que vous pouvez retrouver sur le site de l'université en suivant le lien suivant : https://www.u-bordeaux.fr/Urgence/Espace-d-aide-pour-lesenseignants. Vous pouvez aussi revoir le tutoriel vidéo « Créer et paramétrer un devoir » ici : https://mediapod.u-bordeaux.fr/video/1428-moodle-creer-et-parametrerun-devoir/

# **1. Les types de remise des devoirs : utilisations et paramétrages ?**

Le module Devoir permet de demander aux étudiants de rédiger et/ou de déposer un travail sur la plateforme (épreuves, exercices, consignes…), puis de paramétrer le ramassage et la correction de leurs productions. Le rendu du travail de l'étudiant peut prendre la forme d'un texte saisi directement sur la plateforme ou d'un fichier à déposer.

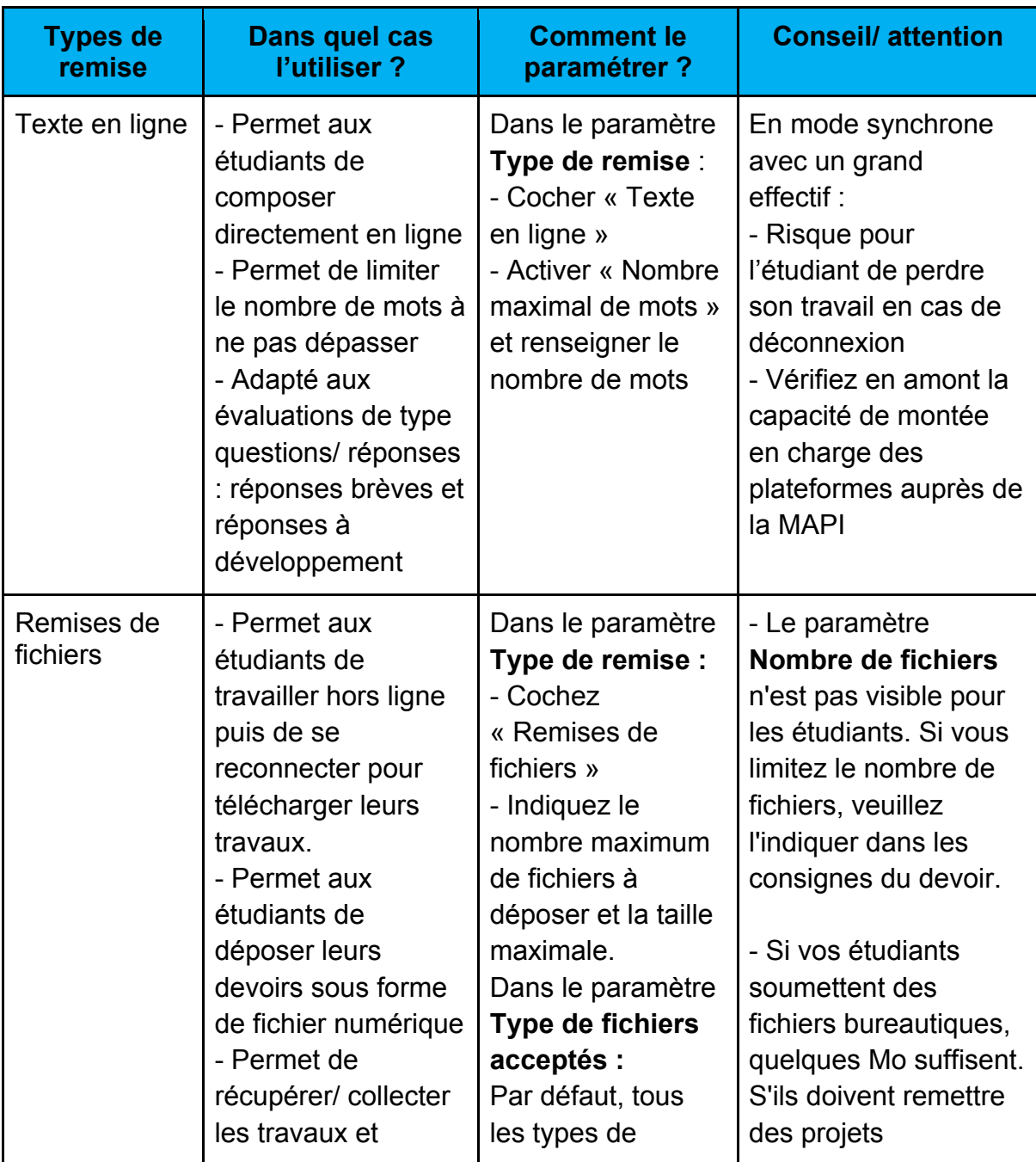

# **1.1 Les types de remise : avantages et inconvénients**

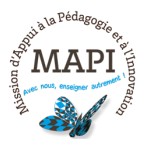

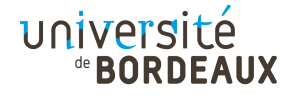

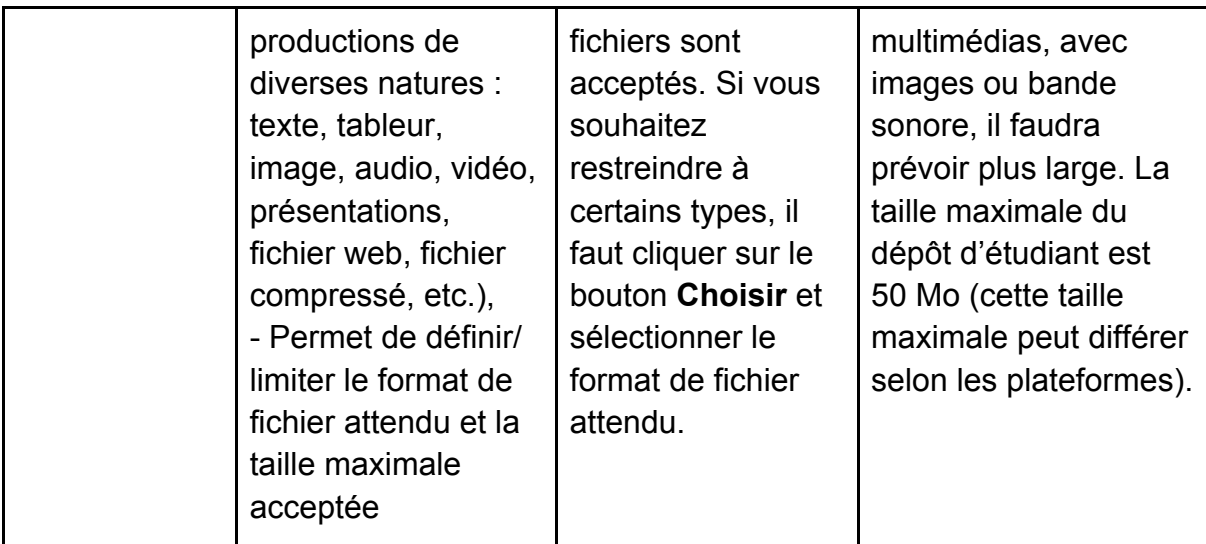

**Attention,** quels que soient les paramétrages choisis, nous vous conseillons de toujours communiquer à vos étudiants (dans le champ « description » de devoir par exemple) des consignes claires et précises comprenant par exemple :

- $\rightarrow$  les critères d'évaluation des connaissances ainsi que le barème de l'évaluation ou le type d'évaluation ;
- $\rightarrow$  le type et la longueur des réponses attendues et/ou la longueur du devoir (nombre de pages) ;
- $\rightarrow$  le format et la taille du fichier qui devra être déposé, ainsi que le nombre maximum de fichiers par étudiants (si plusieurs fichiers possibles) et éventuellement les règles de nommage des fichiers ;
- $\rightarrow$  la date de début et de fin du dépôt de devoir.

Ces quelques éléments vous permettront d'avoir des remises de devoirs harmonisées, et faciliteront votre travail de correction en garantissant au mieux l'équité du traitement. Ceci est d'autant plus important si vous avez à évaluer des grands effectifs.

#### **1.2 Date de remise et date limite, quelle différence ?**

À la différence de l'activité d'évaluation Test, les réglages « Disponibilité » de l'activité Devoirs ne permettent pas de paramétrer l'ouverture ou la fermeture du devoir. Ils permettent par contre de définir la durée pendant laquelle les étudiants pourront effectivement remettre leur travail.

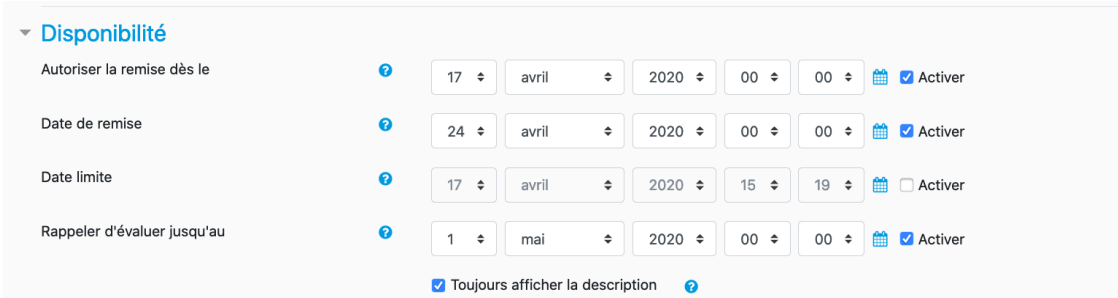

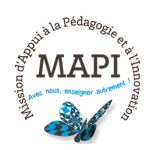

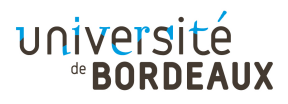

#### **Exemple :** *« Je souhaite rendre mon devoir disponible à partir de 14h » :*

- à Je dois dans un premier temps utiliser **la restriction d'accès « date »**. Les étudiants ont donc accès à la consigne à partir de 14H.
- à Je peux ensuite paramétrer **la date d'autorisation de remise**, soit dès l'ouverture (14h), soit un peu plus tard si je veux éviter les remises de devoir précipitées.
- à Je paramètre ensuite **la date de remise** qui me permet de définir jusqu'à quelle heure les étudiants peuvent effectivement remettre leur devoir. Attention, les étudiants pourront toujours remettre leur devoir après cette heure limite, mais les travaux rendus en retard seront signalés (vous pourrez alors répercuter ce retard sur la note des étudiants concernés).
- **→ La date limite** enfin permet d'interdire définitivement toute remise de travaux.

A noter, si le paramètre « date de remise » est activé, l'étudiant bénéficie d'un affichage de la date de remise dans son calendrier et d'alertes sur les « évènements à venir ». En revanche, si le paramètre « Date limite » est activé seul, sans que le paramètre « Date de remise » soit coché, l'étudiant ne verra pas ce devoir dans son calendrier et ce devoir ne figurera pas dans les alertes sur les « évènements à venir ».

#### **1.3 Je souhaite que mes étudiants endossent la remise de leur devoir, comment faire ?**

L'enseignant peut permettre aux étudiants d'exercer un certain contrôle sur la remise de leurs travaux. Il arrive parfois dans le cas de collectes automatisées que l'étudiant ne sache pas si son travail a bien été enregistré ou pris en compte sur la plateforme. Vous pouvez ainsi accroître la marge de manœuvre des étudiants sur le dépôt de de leurs devoirs et éviter toute réclamation. Il existe nombre de possibilités à retrouver dans le paramètre Réglages de la remise des travaux telles que :

- à **Exiger que les étudiants cliquent sur le bouton « Envoyer le devoir » :** Si ce réglage est activé, les étudiants devront explicitement cliquer sur le bouton Envoyer pour confirmer que leur travail est terminé. Le système conserve les travaux en mode brouillon en attendant leur validation finale.
- à **Demander aux étudiants d'accepter l'énoncé de remise pour tous les devoirs :** Il s'agit ici d'une déclaration sur l'honneur prédéfini qui « contraint » l'étudiant à approuver explicitement le dépôt de son travail en même temps qu'il en assume le contenu. Selon la formulation, cette déclaration peut contribuer à prévenir du point de vue déclaratif la fraude ou le plagiat. En choisissant OUI, par défaut, l'énoncé sera le suivant : *« Ce document est le fruit de mon propre travail, excepté les extraits dûment cités de travaux d'autres personnes. »*

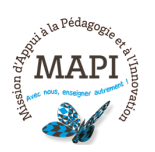

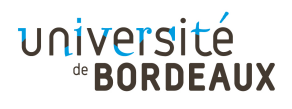

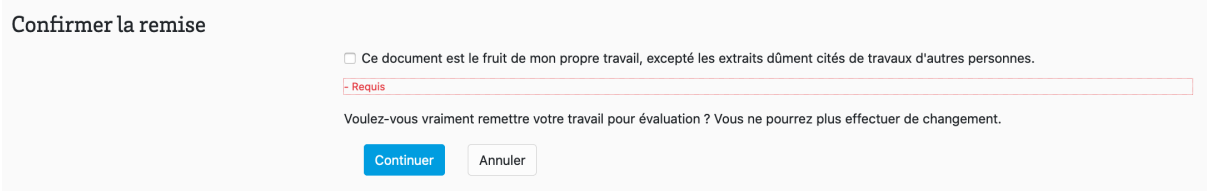

**Attention,** quelle que soit l'option choisie, nous vous conseillons d'expliciter à vos étudiants (dans le champ description du devoir) la démarche à suivre pour éviter toute réclamation ultérieure. Ces options n'ont aucune valeur légale validée par l'institution.

# **2. Réception et correction des devoirs des étudiants**

# **2.1. Comment accéder aux devoirs remis et gérer les fichiers ?**

Dans le cas des devoirs déposés sous forme de fichiers, plusieurs possibilités de récupération existent. Le correcteur peut :

### à **Télécharger tous les devoirs des étudiants remis dans un dossier compressé**

Cliquez pour cela sur le nom du devoir dans la fenêtre du cours > Cliquez sur Consulter/évaluer tous les travaux remis > Choisissez dans le menu déroulant Action d'évaluation Télécharger tous les travaux remis.

**Attention,** il est recommandé de ne pas modifier les noms de fichiers, ni le nom du dossier compressé et conserver le même type de fichier si vous souhaitez retourner aux étudiants les devoirs corrigés par le même canal.

# $\rightarrow$  **Télécharger tous les devoirs remis par groupe**

Choisissez Groupes séparés à Mode de groupe dans les paramètres Réglages courants de l'activité devoir > Cliquez sur Consulter/évaluer tous les travaux remis > Choisissez le groupe souhaité dans le menu déroulant Groupes séparés > Choisissez *Télécharger tous les travaux remis* dans le menu déroulant Action d'évaluation.

A noter, vous pouvez choisir de répartir les devoirs des étudiants par groupe de TD et affecter un correcteur à chaque groupe (voir flash Info du 25/03/20 sur le Devoir).

#### à **Télécharger tous les devoirs remis pour un groupe d'étudiants sélectionnés**

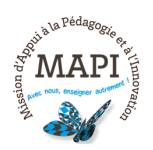

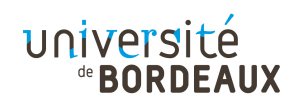

Cliquez sur Consulter/évaluer tous les travaux remis > Sélectionnez les étudiants dans la colonne Sélectionner > Choisir, avec le menu déroulant en bas de la fenêtre, Télécharger les travaux remis sélectionnés > Cliquez sur Valider.

#### $\rightarrow$  **Télécharger un devoir remis par un étudiant**

Cliquez sur Consulter/évaluer tous les travaux remis > Cliquez sur le devoir associé à l'étudiant dans la colonne Remises de fichiers ou par Note de la colonne Note.

#### **2.2. Comment évaluer les travaux de vos étudiants : les points et barèmes**

Moodle propose deux façons de noter le devoir de l'étudiant. Vous pouvez attribuer des points ou appliquer un barème.

#### $→$  **Note par Point**

Si vous décidez de noter par le moyen des points, vous devez définir une **Note maximale**. Par défaut, la note maximale affichée est 100. Vous pouvez la modifier en fonction de la structuration de l'épreuve ou du dispositif global de l'évaluation de l'UE (voir le carnet de note). Sur la plateforme, la note à entrer doit être un nombre entier compris entre 1 et 1000. Dans l'exemple ci-après, la note maximale définie est 30 points. La note minimale requise pour passer l'épreuve est fixée à 15. Ces paramètres sont tous modifiables pour coller au mieux à votre contexte et aux conditions d'évaluation définies au sein de vos conseils et instances académiques.

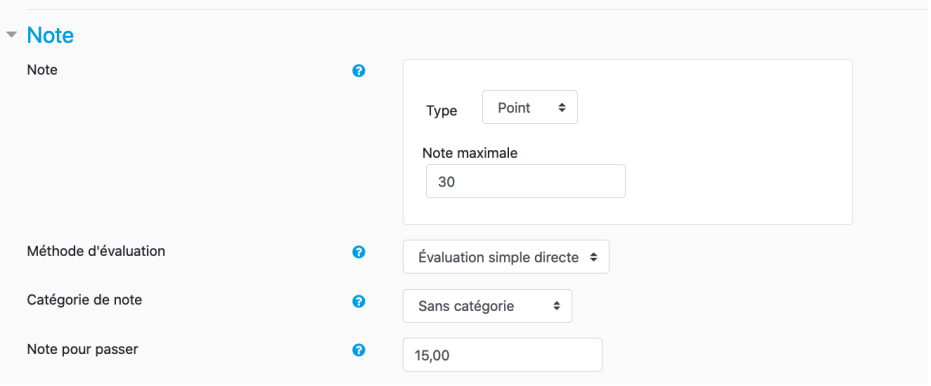

Compte tenu de ce paramètre, au moment de la correction, vous aurez à attribuer à l'étudiant une note comprise entre 0 et 30 (voir capture ci-après). Il n'est pas possible d'entrer de note négative.

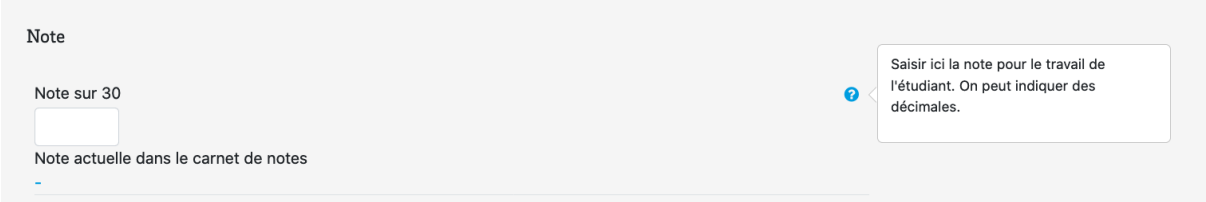

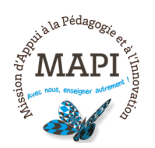

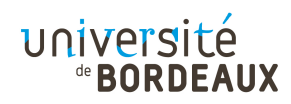

# **Que faire si je suis amené modifier a posteriori la note maximale ?**

Une fois que vous avez commencé à attribuer des notes, vous ne pouvez plus changer le type de notation. Toutefois, si vous décidez de modifier la note maximale, il est recommandé d'accepter le paramètre **« Adapter les notes existantes »**. Si ce réglage est activé, toutes les notes existantes sont adaptées afin que le pourcentage reste identique.

**Exemple** : Si le réglage « Adapter les notes existantes » est activé, en modifiant la note maximale d'un élément de 10 à 20, une note de 6/10 (60%) sera adaptée à 12/20 (60%). Si ce réglage est désactivé, la note restera à 6, et donc passera effectivement de 6/10 (60%) à 6/20 (30%), ce qui nécessitera un ajustement manuel afin de garantir que tous les scores sont corrects.

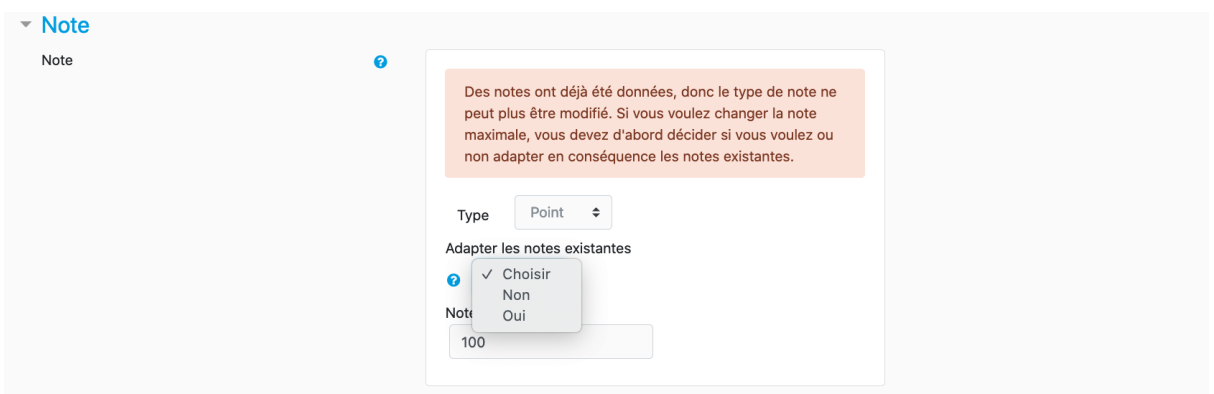

# à **Note par Barèmes**

Les barèmes sont des échelles d'évaluation de la performance d'un étudiant. Dans sa formulation, un barème est défini au moyen d'une liste de valeurs ordonnées croissantes (du négatif au positif). Dans le cadre du Devoir Moodle, les barèmes sont utilisés pour apprécier le degré d'appropriation d'un savoir, et qualifier le niveau d'expression d'une compétence.

Si votre cours n'est pas basé sur des compétences prédéfinies sur la plateforme, considérez l'option par défaut à savoir : « Appropriation du savoir liée ou détachée ».

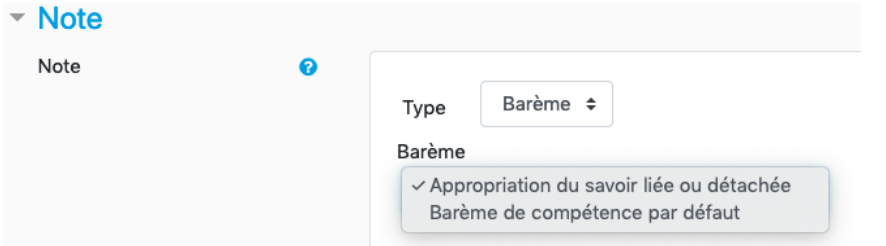

Si vous avez choisi l'option « Appropriation du savoir liée ou détachée", à l'interface de correction, Moodle propose par défaut un barème standard basé sur les

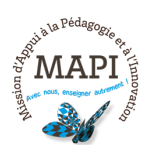

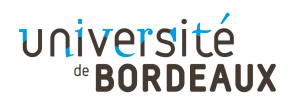

modalités d'évaluation suivantes : *Pas très pertinent, Moyennement intéressant, Plutôt pertinent*.

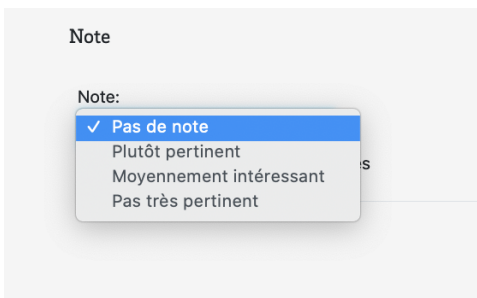

#### **Et si je souhaite personnaliser les barèmes ?**

Sachez qu'il est également possible de créer des barèmes personnalisés.

**Exemple** : Vous pouvez donner à l'étudiant une évaluation ou une rétroaction sous forme de mot ou d'une courte phrase. Pour modifier ou créer un nouveau barème, dans le bloc Administration du devoir, allez dans Afficher le carnet de notes > Barème > Ajouter un nouveau barème.

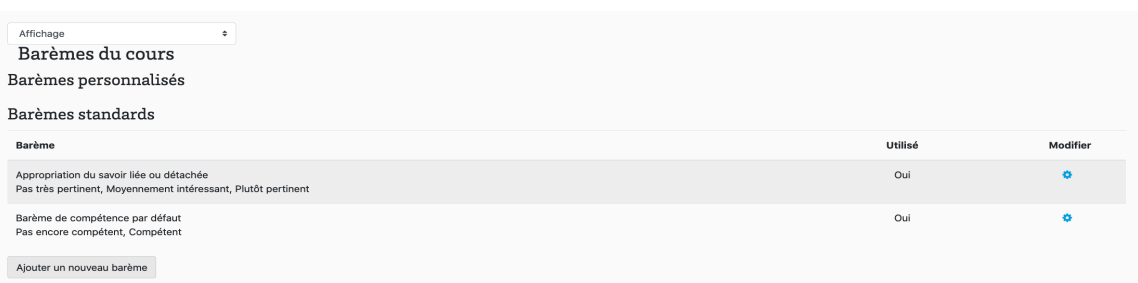

Quelques exemples de barème à personnaliser selon l'objet et la nature du devoir :

- D, C,B,A.
- Hors sujet, Sujet partiellement abordé, Sujet connu, Sujet parfaitement maîtrisé.
- Décevant, Pas assez bon, Moyen, Bon, Très bon, Excellent.
- Feu rouge, Feu orange, Feu vert.

#### **2.3. Comment évaluer les travaux de vos étudiants : évaluation simple et directe, guide d'évaluation et grille d'évaluation**

Le paramètre **Note**, propose dans le réglage « Méthode d'évaluation » trois options d'évaluation : *Évaluation simple et directe, Guide d'évaluation* et *Grille d'évaluation*.

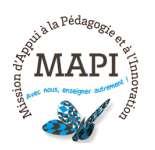

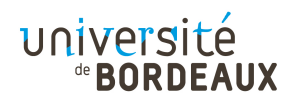

# $\rightarrow$  L'évaluation simple et directe

C'est la méthode d'évaluation et de calcul de la note la plus courante. Elle est proposée par défaut sur la plateforme. Elle est utilisée pour noter via les systèmes de points et de barèmes évoqués plus haut.

# $\rightarrow$  La grille d'évaluation

La grille est une méthode d'évaluation reposant sur des critères. La grille est composée de critères prédéfinis, chaque critère étant lui-même divisé en plusieurs niveaux assortis de note. Lors de la correction, l'évaluateur qui se base sur une grille pour noter les étudiants, sélectionne le niveau de performance par critère pour chaque étudiant. Les niveaux sélectionnés seront surlignés en vert pâle.

# **Comment créer sa grille d'évaluation dans Moodle ?**

Dans le bloc latéral *Administration du devoir* > Cliquez sur Évaluation avancée et sur Définir grille d'évaluation > Cliquez sur Définir un formulaire d'évaluation > Donnez un nom à la grille > Cliquez sur Ajouter critère ou Ajouter niveau selon le nombre de critères et de pondération > Cliquez sur un élément pour entrer le nom du critère ou du niveau et la valeur du niveau > Choisissez les options d'affichage pour les étudiants concernant les éléments de la grille, description et points > Cliquez enfin sur Enregistrer la grille d'évaluation pour la rendre prête à l'usage.

Si vous souhaitez créer et personnaliser votre grille d'évaluation, vous pouvez vous inspirer de cet exemple vidéo :

http://public.iutenligne.net/informatique/logiciels/moodle/formation-moodle/Chapitre-2/Sous-section-2-8-4.html#pages/section/2.8/2.8.4/project\_1.html

**Exemple** : Dans l'exemple ci-après, vous trouverez en gras les critères, et entre parenthèses les niveaux d'appréciation assortis du nombre de point.

Sélectionnez un article du code civil et argumentez votre choix au regard de la *situation proposée*

*→ Pertinence de l'article sélectionné : X points (selon si non acquis, en cours d'acquisition, acquis)*

*→ Structuration du discours argumentatif : X points (selon si non acquis, en cours d'acquisition, acquis)*

*→ Pertinence de l'argumentation dans la situation proposée : X points (selon si non acquis, en cours d'acquisition, acquis)*

La création de la grille dans la plateforme se présente comme suit :

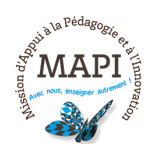

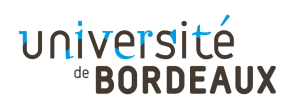

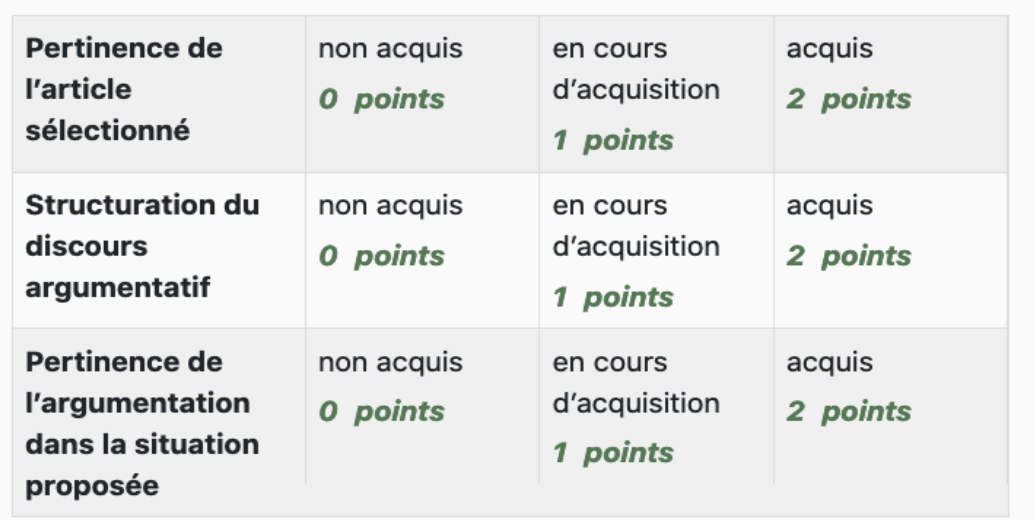

#### $\rightarrow$  **Le guide d'évaluation**

Le guide d'évaluation peut être utiliser dans le prolongement de la grille. Il permet à l'évaluateur d'entrer un commentaire par critère et une note.

Pour cela, cliquez sur le titre du devoir dans la section de votre cours, le bloc Administration du devoir apparaîtra > Cliquez sur Évaluation avancée et sur Guide d'évaluation, la fenêtre s'ouvre > Entrez le nom du guide d'évaluation > Cliquez sur chacun des éléments pour entrer l'information > Ajouter des critères > Ajouter des commentaires > Cocher les options d'affichage > Cliquer sur *Enregistrer le guide d'évaluation et le rendre disponible* > La fenêtre s'ouvre, elle permet de publier le formulaire comme modèle ou de le modifier.

Vous pouvez à tout moment ajouter un critère à votre guide. Pour le faire : cliquez le bouton « +Ajouter un critère » et répétez les étapes ci-dessus.

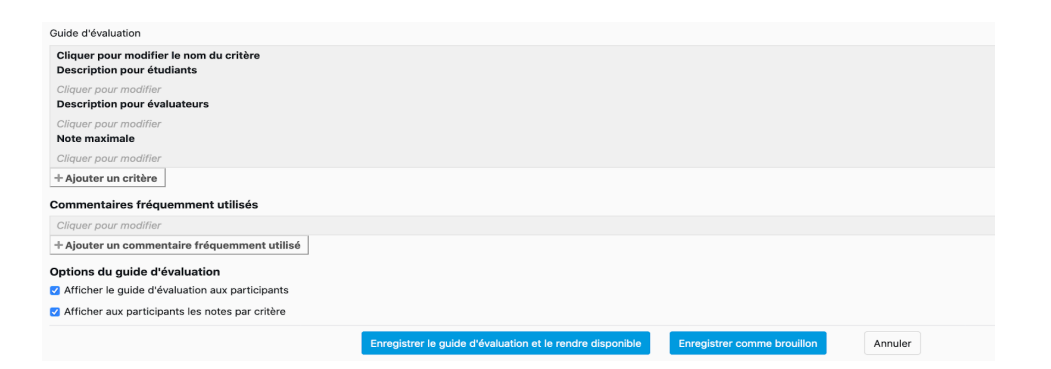

Si vous utilisez régulièrement les mêmes commentaires pour noter, il est possible de les ajouter dans une banque de « Commentaires fréquemment utilisés » (cliquez le bouton « +Ajouter un commentaire fréquemment utilisé »). Les commentaires sont utiles pour informer l'étudiant sur plusieurs aspects concernant les manquements ou les erreurs dans son travail. Si vos évaluations sont structurées de façon

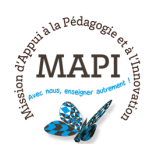

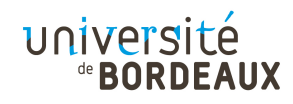

comparable, vous pouvez prédéfinir sur la plateforme une grille ou un guide d'évaluation modèle que vous réutilisez.

# **3. Feedback et publication des résultats**

Les paramètres de feedback contrôlent les rétroactions que l'enseignant pourra retourner aux étudiants. C'est dans Paramètres du bloc d'administration de votre devoir que vous allez choisir le type de Feedback que vous souhaitez mettre en place.

Selon le type de feedback choisi, le temps de correction du devoir sera plus ou moins long et l'intérêt pédagogique différent. Dans tous les cas, pensez à lister et à enregistrer des « commentaires types » ce qui diminuera votre temps de correction.

**Exemples :** *« Approfondissez la réflexion », « argumentez vos choix », « sourcez votre réflexion », « consultez la partie X du cours », etc.*

Voici les différentes possibilités offertes par Moodle pour faire un feedback à vos étudiants :

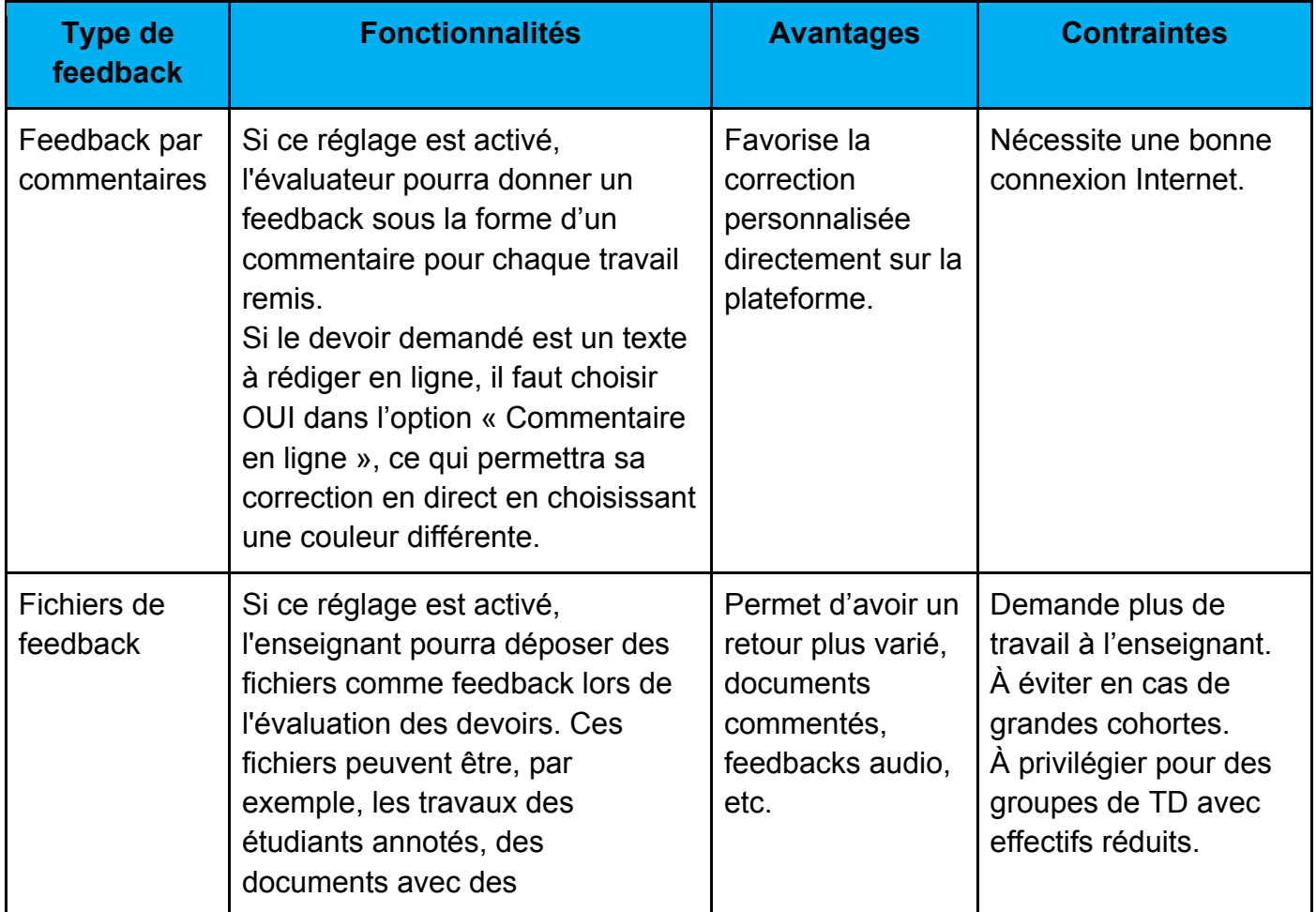

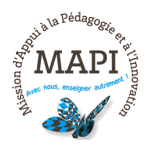

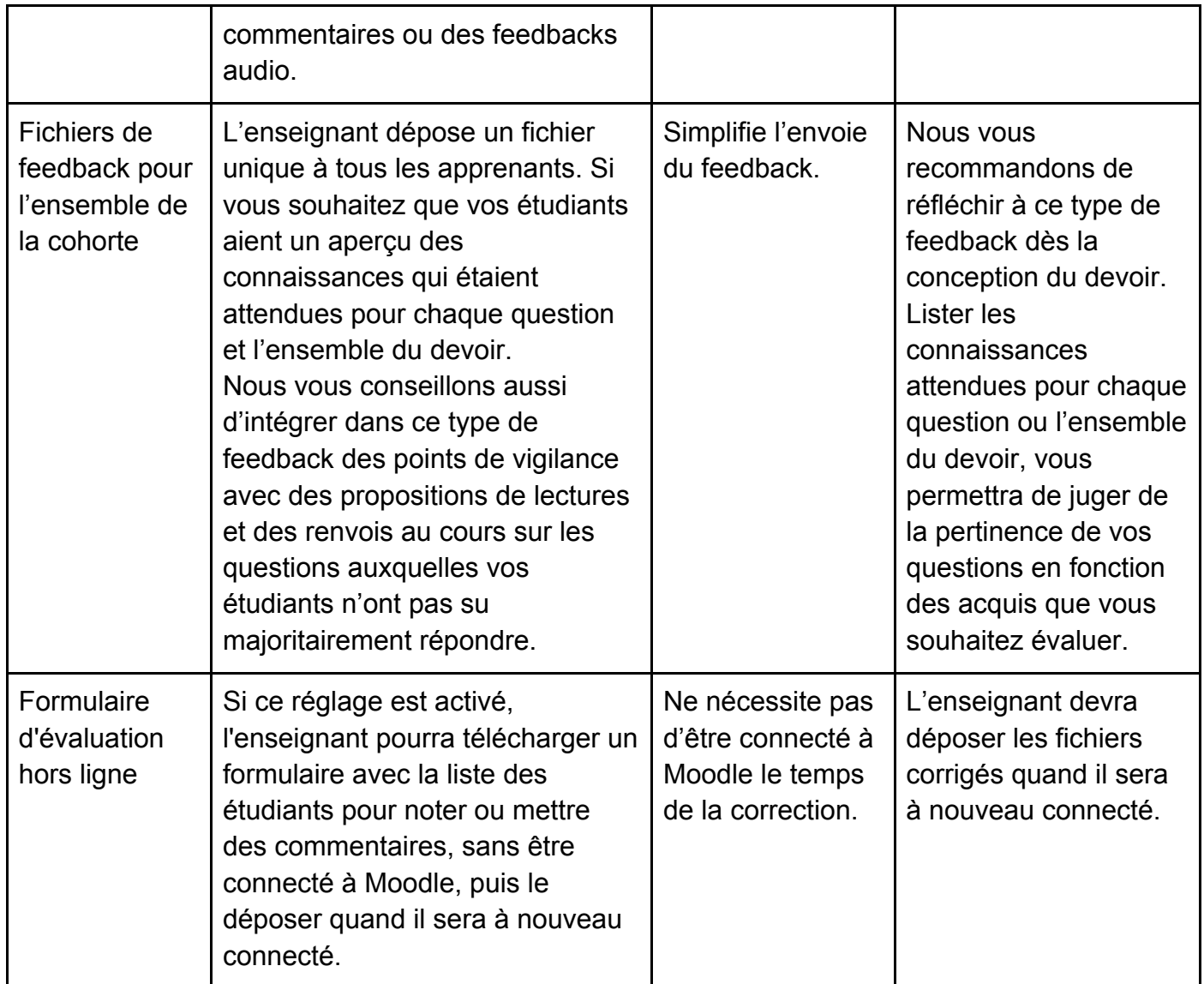

Voici un exemple de vues si les « Feedback par commentaire » et « Commentaire en ligne » sont activés :

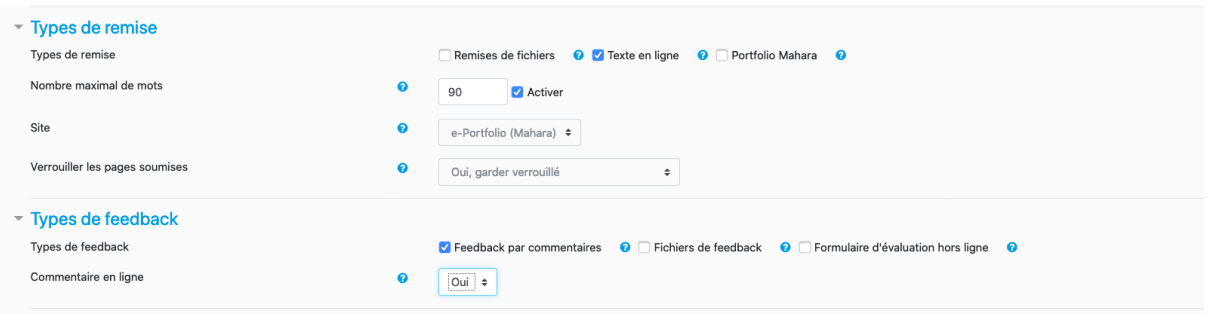

Dans ce cas, le feedback de l'enseignant est intégré en vert au travail en ligne de l'apprenant.

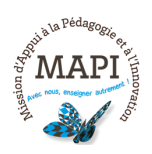

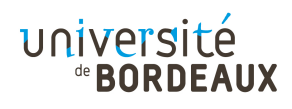

Vue de l'enseignant :

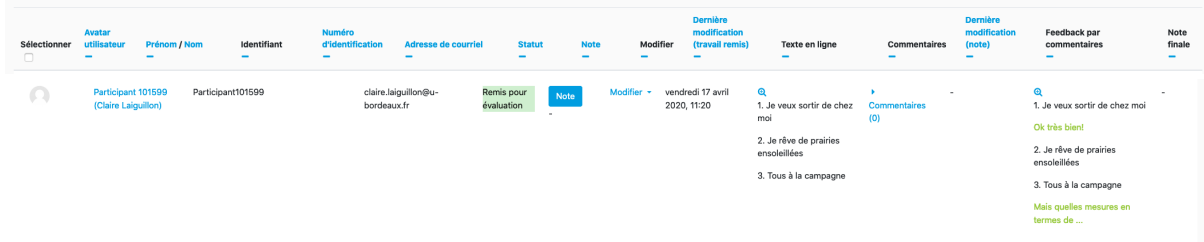

#### Vue de l'étudiant :

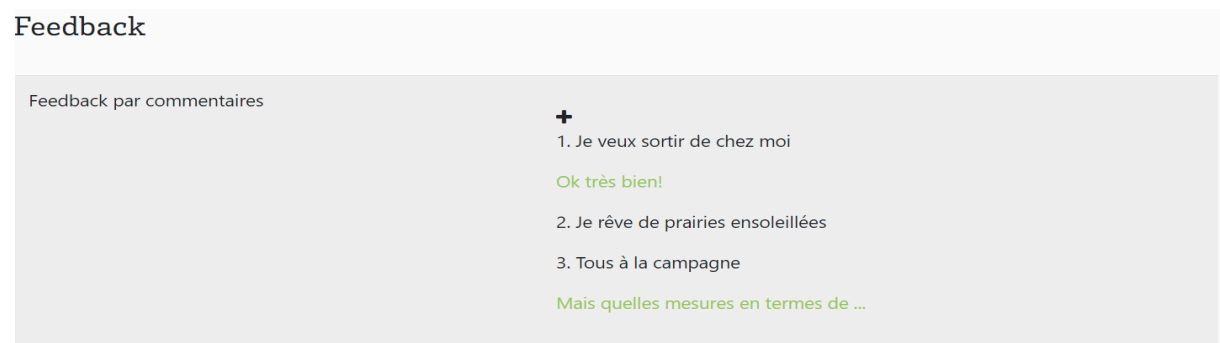

# **4. Gérer les exceptions et les cas particuliers lors d'une évaluation**

#### **4.1. Tenir compte des étudiants en 1/3 temps**

Plusieurs options de paramétrage existent pour répondre aux besoins d'évaluation des étudiant soumis à un aménagement de temps.

# à **Option 1 : par la restriction d'accès**

Vous pourrez jouer avec le paramètre « Restreindre l'accès » dans les paramètres du test. Par exemple, vous pouvez dupliquer l'évaluation initiale, ensuite exclure l'étudiante avec tiers-temps dans la première, puis dans la version dupliquée avec un temps plus long, ajouter un filtre afin qu'elle seule ait accès. Voir l'exemple dans la capture ci-dessous :

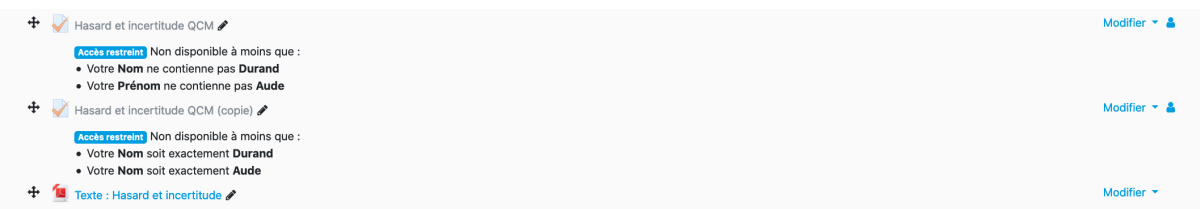

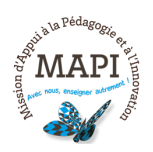

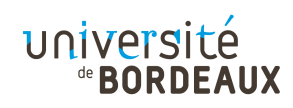

La durée de l'évaluation est à définir et activer dans le paramètre « Temps ».

#### à **Option 2 : via les paramètres Exceptions utilisateur**

Dans le bloc Administration du devoir, aller à Exceptions utilisateur, cliquez sur Ajouter une exception utilisateur et sélectionnez l'étudiant concerné en cliquant sur le menu « Rechercher ». Vous devez définir par la suite la durée dédiée à l'étudiant et enregistrer.

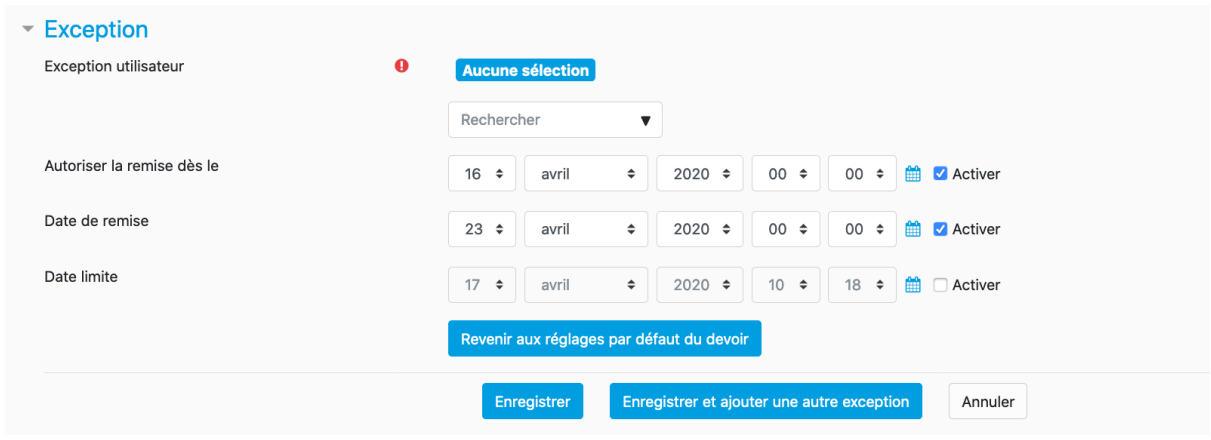

#### **4.2. Corriger mon devoir sous anonymat**

Le réglage « Évaluation à l'aveugle » à retrouver dans le paramètre « Note » du Devoir permet d'introduire une dimension d'anonymat. Ce réglage s'il est activé cache aux évaluateurs l'identité des étudiants. À noter que ce réglage doit être paramétré avant le début des corrections et qu'il est automatiquement verrouillé à l'attribution d'une première note.

En activant ce réglage, Moodle va générer des codes permettant de rendre anonymes temporairement vos étudiants. Attention toutefois, la plateforme ne peut pas modifier le nommage des fichiers que vos étudiants déposent dans le cadre de votre devoir. Il est donc conseillé ici d'imposer en parallèle un nommage des fichiers anonymes à vos étudiants, au risque de ne pas corriger les fichiers pour lesquels les étudiants seraient identifiables.

# **5. Quelques recommandations pour une évaluation équitable**

En ces temps qui nécessitent une adaptation constante de nos modes d'enseignement et d'apprentissage, l'évaluation peut représenter une source de stress importante pour les étudiants comme pour les enseignants.

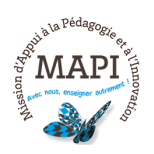

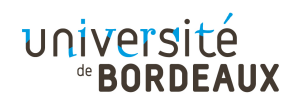

Les modalités d'évaluations en présentiel ne s'adaptent pas nécessairement au distanciel. De plus, vous ne pouvez garantir entièrement le non recours à la consultation de documents/sources tierces et les tentatives de plagiat.

Nous vous conseillons donc plusieurs pistes pour garantir une évaluation équitable et pertinente :

- $\rightarrow$  faites le point sur les éléments de cours que vous avez pu donner et pour lesquelles les étudiants ont eu le temps d'acquérir des connaissances ;
- $\rightarrow$  listez les connaissances que vous souhaitez évaluer :
- $\rightarrow$  établissez une grille d'évaluation critériée pour l'ensemble du devoir ;
- $\rightarrow$  établissez un niveau d'acquisition des connaissances (non acquis, en cours d'acquisition, acquis) ;
- $\rightarrow$  établissez un barème de notation en fonction du niveau d'acquisition des connaissances attendu ;
- $\rightarrow$  veillez à porter une attention particulière à la formulation des questions et consignes ;
- $\rightarrow$  transmettez à vos étudiants votre grille d'évaluation critériée des connaissances de préférence au début de l'enseignement et a minima 8 jours avant l'épreuve ;
- $\rightarrow$  favorisez une évaluation qui propose une problématisation, une mise en situation concrète et qui, à travers la progression des questions, sollicite les connaissances et la réflexion des étudiants.

**N'hésitez pas à nous contacter pour toute question complémentaire sur moodle@u-bordeaux.fr**

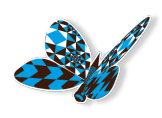

**A bientôt pour un nouveau flash info MAPI !**

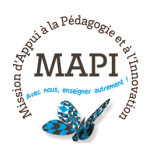

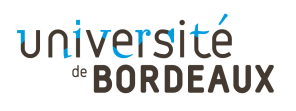